## **BUT :**

Apprendre :

- $\geq$  Å mettre en forme un document,
- $\geq$   $\land$  créer des sections.
- $\geq \hat{A}$  créer une table des matières avec des liens,
- $\geq \hat{A}$  insérer une forme automatique
- $\triangleright$  À insérer une image et à écrire dessus.

### *1. Mise en forme du corps du document.*

Ouvrez le document « Chemins de fer (à mettre en forme.doc) » situé dans le sous-dossier « Exercice4 » situé lui-même dans le dossier « Formation Word ».

Positionnez le curseur en haut du document devant le 1er mot. Sélectionnez l'ensemble du document (Ctrl+A), dans la barre des menus cliquez gauche sur « Accueil » puis dans le groupe « Police » du ruban, cliquez gauche sur la coche qui se trouve en bas à droite et paramétrez comme suit :

➢ « TNR, Normal, 10pts », couleur : Noir, Soulignement : Aucun et faire « Ok »,

Toujours dans le menu « Accueil », dans le groupe « Paragraphe » du ruban, cliquez gauche sur, la coche qui se trouve en bas à droite et paramétrez comme suit :

- $\triangleright$  Alignement : « Justifié »,
- $\triangleright$  Retrait Intérieur et Extérieur : « 0 » et Spécial à « Aucun »,
- $\geq$  Espacement Avant et Après : « 0 » et Interligne : « Simple » et faire « Ok ».

L'ensemble du document étant sélectionné passez le correcteur orthographique en faisant (F7).

#### *2. Les titres, les paragraphes, les sous-titres et les sous-paragraphes.*

Les grands titres nommant les paragraphes sont :

- $\geq$  LES CHEMINS DE FER 1 ère partie.
- $\geq$  LES COMPAGNIES de Chemins de Fer 2ème partie.
- $\geq$  LES CHEMINS DE FER 3e partie
- $\geq$  LES CHEMINS DE FER : PLM OUEST NORD : 4° partie.
- $\geq$  LES CHEMINS DE FER et le TRANSPORT AUTOMOBILE 5° partie

Les sous-titres nommant les sous-paragraphes sont :

- $\triangleright$  Vous trouvez des archives.
- $\geq$  Conseils de recherche des personnels.
- $>$  S.N.C.F.
- $\geq$  COMPAGNIE DES CHEMINS DE FER DU MIDI : 78 AQ (1837/1960).

➢ COMPAGNIE DES CHEMINS DE FER DE L'EST : 13 AQ (1845/1942) (Accès sur autorisation).

- ➢ CHEMINS DE FER d'ALSACE et de LORRAINE : 86 AQ (1919/1937) (Accès libre).
- ➢ Réponse de Corinne COSTESEQUE.
- ➢ COMPAGNIE DU CHEMIN DE FER de PARIS à ORLEANS.
- $\triangleright$  Cie du Grand Central : 60 AQ (1852/1857) (Accès libre).

➢ COMPAGNIE DU CHEMIN DE FER d'ORLEANS à ROUEN : 72 AQ (1869/1877) (Accès libre).

➢ SYNDICAT DES CHEMINS DE FER de CEINTURE - PARIS : 75 AQ (1852/1937) (Accès libre).

➢ COMPAGNIE DES CHEMINS DE FER de PARIS à LYON et à la MÉDITERRANÉE (PLM).

- ➢ COMPAGNIES DES CHEMINS DE FER de L'OUEST : 76 AQ (1853/1918) (Accès libre).
- ➢ COMPAGNIE DU CHEMIN DE FER DU NORD.
- ➢ COMPAGNIE DES CHEMINS DE FER ALGÉRIENS : 77 AQ (1860/1863).

#### *3. Hiérarchisation des titres du document.*

Positionnez le curseur en haut du document devant le 1er mot.

Dans la barre des menus, cliquez gauche sur « Accueil », puis dans le groupe « Styles » du ruban, **cliquez droit** sur « Titre 1 ». Dans la fenêtre qui vient de s'ouvrir, cliquez gauche sur « Modifier ». Dans la nouvelle fenêtre « Modifier le style » allez dans le groupe « Mise en forme » paramétrez la police en « Garamond », 14pts, gras, noir, alignement : à gauche et cliquez sur « Ok ».

Toujours dans le groupe « Styles » du ruban, **cliquez droit** sur « Titre 2 ». Dans la fenêtre qui vient de s'ouvrir, cliquez gauche sur « Modifier ».

Dans la nouvelle fenêtre « Modifier le style » allez dans le groupe « Mise en forme » paramétrez la police en « Garamond », 12pts, gras, noir, alignement : à gauche et cliquez sur « Ok ».

Dans la barre des menus, cliquez gauche sur « Accueil », puis dans le ruban dans le groupe « Paragraphe », cliquez gauche sur « Liste à plusieurs niveaux », puis sur « Définir une nouvelle liste à plusieurs niveaux ». Dans la nouvelle fenêtre qui vient de s'ouvrir, nous allons définir et formater nos différents niveaux de hiérarchisation.

Pour les grands titres (niveau 1) cliquer gauche sur le chiffre « 1 » dans la colonne de gauche. Dans la case à droite, la ligne une se met en gras.

- $\geq$  En dessous de « Mise en forme de la numérotation », dans la case supprimez tout et tapez « 1 » (Si ce n'est pas cela qui s'affiche).
- $\triangleright$  Cliquez gauche sur « Police » et paramétrez la police en Garamond, gras, 14pts, noir, soulignement : aucun et cliquez gauche sur « Ok ».
- $\geq$  Pour le positionnement des puces, laisser l'alignement à 0 cm et le retrait à 0,76 cm.
- ➢ **Ne pas cliquer sur « Ok »**, car nous allons définir de même le niveau 2 pour nos sous-titres.

Pour cela cliquer gauche sur le chiffre 2 dans la colonne en haut à gauche. Dans la case à droite, la ligne deux se met en gras.

- $\triangleright$  En dessous de « Mise en forme de la numérotation », dans la case supprimez tout et tapez « 1.1 » (Si ce n'est pas cela qui s'affiche).
- ➢ Cliquez gauche sur « Police » et paramétrez la police en Garamond, gras, 12pts, noir, soulignement : aucun et cliquez gauche sur « Ok ».
- $\triangleright$  Pour le positionnement des puces, mettre l'alignement à 0 cm et le retrait à 1,02 cm.
- $\triangleright$  Maintenant vous pouvez cliquer sur « Ok » pour appliquer la hiérarchisation.

Votre premier grand titre doit avoir un chiffre « 1 » devant lui et être en Garamond gras, 14pts et noir.

Sélectionner le deuxième grand titre et cliquer gauche sur « Titre » dans la galerie des styles du menu « Accueil ».

Faire de même pour les Grands titres 3, 4 et 5.

Sélectionner le premier sous-titre et cliquer gauche sur « Sous-titre » dans la galerie des styles du menu « Accueil ».

Le chiffre « 1 .1 » doit apparaître devant la ligne et cette dernière doit être en Garamond, gras, 12pts et noir.

Faire de même pour tous les autres sous-titres.

Finalisez la mise en forme du document :

- Après un grand titre ou un sous-titre on saute une ligne.
- Après un paragraphe on saute deux lignes.
- Après un sous-paragraphe on saute une ligne.

Sélectionnez le §1.1 jusqu'à « Cercle des cheminots » inclus. Dans la barre des menus, cliquez gauche sur « Accueil », dans le groupe « Paragraphe », cliquez gauche sur « Puces », (on peut choisir d'autres puces si on le désir en cliquant sur la petite coche à droite).

Sélectionnez et centrez dans la page l'adresse mail et l'adresse postale.

Sélectionnez « [genealogie.cheminots@laposte.net](mailto:genealogie.cheminots@laposte.net) » créez un lien pour ouvrir le logiciel de messagerie et mettre l'adresse en bleu foncé, en italique et soulignée par un trait plein bleu foncé.

- $\geq$  82 de « conflits avec le personnel » à « syndicats... » inclus.
- ➢ §2.2 de « Cie de Bordeaux » à « Cie du Médoc : 78 AQ (1865/1911) (Accès libre) » inclus.
- $\ge$  §2.3 de « Cie de Paris » à « Cie de Montereau à Troves : 13 AO (1853/1854) : autorisation ».
- $\ge$  §3.1 de « Cie de Paris » à « Cie du Centre : 60 AO (1844/1853) : libre » inclus.
- $\ge$  §4.1 de « Cie de Paris » à « livre de mutation des actions. » inclus.
- $\ge$  §4.2 de « Chemins de fer de l'État » à « Cie de Paris à Versailles rive gauche : 76 AQ  $(1842/1842)$  : libre. »
- $\ge$  §4.3 de « Chemins de fer » à « 202AQ 1015 à 1125 » inclus.
- $>$  §4.3 de « 833/1016 » à « 3576 : personnel (1900/1919) » inclus ;

**Nota** : Si des puces existent déjà, mais quelles sont mal positionnées, il faut les sélectionner, cliquer gauche une 1ère fois sur « Puces » et une 2ème fois pour qu'elles se positionnent correctement.

## *4. Mise en page du Document.*

Nous allons créer 2 nouvelles pages et des sections. Vérifier que le document possède bien 6 pages. Positionner le curseur devant la première ligne du document.

Dans la barre des menus, cliquez gauche sur « Mise en Page », dans le ruban, dans le groupe « Mise en Page », cliquez sur « Sauts de page » puis dans « Sauts de section » cliquer gauche sur « Page suivante ».

- $\geq$  Une page vierge est ajoutée devant la première page du document et une nouvelle section vient d'être crée, cliquez gauche dans cette nouvelle page et tapez-y 2 lettres.
- ➢ Positionnez le curseur devant ces deux lettres et recommencer l'opération pour créer une deuxième page vierge et une deuxième section. Cliquez gauche dans cette nouvelle page et tapez-y 2 lettres.

Le document doit comporter maintenant 8 pages et 3 sections, si la numérotation des paragraphes s'est modifiée la remettre en ordre.

Si dans la barre d'état (en bas de votre écran) le n° de la section n'apparaît pas à coté du nombre de pages faire un clic droit sur la barre d'état à un endroit où il n'y a rien. Une fenêtre apparaît, vérifier

qu'il y a une coche devant « section » et « numéro de page » sinon en faire une pour les faire apparaître.

Faire un aperçu du document pour vérifier son apparence générale en cliquant gauche sur « Fichier » puis sur « Imprimer », l'aperçu apparaît, si tout va bien retournez au document en cliquant gauche **sur la flèche située en haut de l'écran à gauche.**

Lorsque vous cliquez sur la page une dans la barre d'état vous devez avoir « section 1, page 1 sur 8 ». Lorsque vous cliquez sur la page deux dans la barre d'état vous devez avoir « section 2, page 2 sur 8 ».

Lorsque vous cliquez sur une des pages allant de 3 à 8 dans la barre d'état vous devez avoir « section 3, et le numéro de la page sur 8 ».

## *5. Création des pieds de page pour chaque section.*

Positionner le curseur sur la première page (section 1, page 1 sur 8).

- $\geq$  Dans la barre des menus, cliquez gauche sur « Insertion », et dans le groupe « En-tête et pied de page » du ruban, cliquez sur « En-tête » puis sur « Modifier l'en-tête » le curseur clignote dans un cadre en pointillés qui correspond à « l'en-tête de la section 1 ».
- $\geq$  Dans la barre des menus, cliquez gauche sur « Mise en Page », dans le groupe « Mis en Page » du ruban, cliquez gauche sur « Marges » puis sur « Marges personnalisée ».
- ➢ Dans la fenêtre qui s'est ouverte, dans l'onglet « Marges », paramétrez la marge du haut à « 6cm ». En bas de cette fenêtre, dans le cartouche « Appliquer à : » paramétrez « A cette section ». **Ne fermez pas la fenêtre**, cliquez gauche sur l'onglet « Mise en page », dans le paragraphe « En-têtes et pieds de page », décochez tout et en face de « à partir du bord : » paramétrez l'entête à « 3cm », laissez le pieds de page à « 1,5cm » puis allez bas de la fenêtre, vérifier qu'en face de « Appliquer à » il a bien « A cette section ».
- $\triangleright$  Cliquez gauche sur « Ok ».

Dans la barre des menus, cliquez gauche sur « Insertion » et « En-tête et pied de page » et dans le groupe « Navigation », cliquez sur l'icône (ci-contre) qui va vous permettre de basculer sur le pied de page. Le curseur clignote dans le pied de pried de page page de la section 1.

- ➢ Écrivez « **Page de garde** », centrez-le et mettez-le en TNR, 10pts, normal, noir.
- ➢ Cliquer sur « Fermer » dans la barre d'outils « En-tête et pied de page ». Sinon faire un double clic gauche en plein milieu de la page.

Positionner le curseur sur la deuxième page (section 2) et double-cliquez sur l'entête.

- ➢ Dans la barre des menus cliquez gauche sur « En-tête et pieds de page », dans le groupe « navigation » décochez « Lier au précédent ».
- $\geq$  Dans la barre des menus, cliquez gauche sur « Mise en Page », dans le groupe « Mis en Page » du ruban, cliquez gauche sur « Marges » puis sur « Marges personnalisée ».
- ➢ Dans la fenêtre qui s'est ouverte, dans l'onglet « Marges », paramétrez la marge du haut à « 4cm ». En bas de cette fenêtre, dans le cartouche « Appliquer à : » paramétrez « A cette section ». **Ne fermez pas la fenêtre**, cliquez gauche sur l'onglet « Mise en page », dans le paragraphe « En-têtes et pieds de page », décochez tout et en face de « à partir du bord : » paramétrez l'entête à « 2cm », laissez le pieds de page à « 1,5cm » puis allez bas de la fenêtre, vérifier qu'en face de « Appliquer à » il a bien « A cette section ».
- $\triangleright$  Cliquez gauche sur « Ok ».
- ➢ Dans la barre des menus, cliquez gauche sur « Insertion » et sur « En-tête et pied de page » et dans le groupe « Navigation », cliquez sur l'icône (ci-contre) qui va

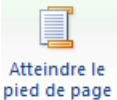

vous permettre de basculer sur le pied de page. Le curseur clignote dans le pied de page de la section 2. Décochez « Lier au précèdent » et effacez « Page de garde ».

- $\geq$  Dans la barre des menus cliquez gauche sur « Insertion » et ans le ruban, dans le groupe « Texte », cliquez gauche sur « Quick Part » et insérer le champ « Nom du fichier », (**FileName**), mettre en « TNR », 10pts, normal, noir.
- ➢ De même insérer au milieu « **Créé le** » faites un espace et insérer le champ date, (**Date**). Plus loin, insérer le champ réalisant le calcul automatique du nombre de pages du document, (**NumPages**), faites un espace et écrivez « Pages ».
- $\triangleright$  Mettre le nom du fichier à gauche, la date au milieu et le nombre de pages à droite.
- ➢ Cliquer sur « Fermer l'en-tête et le pieds de page » dans la barre d'outils « En-tête et pied de page » du ruban.

Positionner le curseur sur la troisième page (section 3) et double-cliquez sur l'entête

- ➢ Dans la barre des menus cliquez gauche sur « En-tête et pieds de page », dans le groupe « navigation » décochez « Lier au précédent ». Effacez le contenu.
- $\geq$  Dans la barre des menus, cliquez gauche sur « Mise en Page », dans le groupe « Mis en Page » du ruban, cliquez gauche sur « Marges » puis sur « Marges personnalisée ».
- ➢ Dans la fenêtre qui s'est ouverte, dans l'onglet « Marges », paramétrez la marge du haut à « 2,2cm ». En bas de cette fenêtre, dans le cartouche « Appliquer à : » paramétrez « A cette section ». **Ne fermez pas la fenêtre**, cliquez gauche sur l'onglet « Mise en page », dans le paragraphe « En-têtes et pieds de page », décochez tout et en face de « à partir du bord : » paramétrez l'entête à « 1,5cm », laissez le pieds de page à « 1,5cm » puis allez bas de la fenêtre, vérifier qu'en face de « Appliquer à » il a bien « A cette section ».
- $\triangleright$  Cliquez gauche sur « Ok ».
- ➢ Dans la barre des menus cliquez gauche sur « En-tête et pieds de page », dans le groupe « navigation » cliquez gauche sur « Atteindre le pied de page » et décochez « Lier au précédent » enfin supprimez le contenu du pied de page.
- $\triangleright$  Écrivez « Ordimer », le mettre en « TNR », 10pts, gras, noir et le positionner à Atteindre le gauche.
- ➢ Au milieu de la page, écrivez « Page », insérez un espace et le champ du calcul automatique du n° de la page (**Page**), tapez le signe « / » et insérez le champ du calcul automatique du nombre de pages, (**NumPages**), dans le document, mettez en « Arial », 10pts, normal, noir.
- $\triangleright$  Faites un aperçu pour voir la mise en page.

#### *6. Création d'une table des matières sur la section 2.*

Positionner le curseur (double-cliquez) tout en haut sur la deuxième page (section 2).

- ➢ Dans la barre des menus cliquez gauche sur « Références », dans le groupe « Table des matières » cliquez gauche sur « Table des matières » et sur « Table des matières personnalisée ».
- ➢ Cochez les options « Afficher les numéros de page » et « Aligner les numéros de page à droite ».
- $\triangleright$  Choisissez un style de « Caractères de suite » (ici dans notre exemple, des pointillés).
- ➢ Dans « Général » choisissez le format « Depuis modèle » et mettre le niveau d'affichage à  $\langle 3 \rangle$
- $\geq$  Cochez « Utiliser des liens hypertexte à la place des numéros de page ».
- $\triangleright$  Cliquer sur « OK ».

- $\geq$  Placez-vous dans l'entête de la section 2 et écrivez en titre « TABLE DES MATIÈRES » en majuscules et en TNR, 22pts, gras, noir et centrez.
- ➢ Dans la barre des menus cliquez gauche sur « En-tête et pieds de page » et sur « Fermer l'en-tête et le pied de page ».
- $\triangleright$  Vérifiez le fonctionnement des liens. Si problème faites un clic droit sur la table et cliquez gauche sur « mettre à jour les champs », puis sur l'option qui vous convient, soit juste les numéros des pages ou toute la table.

## *7. Insertion d'une forme automatique sur la section 2.*

Placez votre curseur sous la table des matières.

➢ Dans la barre des menus, cliquez gauche sur « Insertion », et dans le groupe « Illustrations » du ruban, cliquez sur « Formes » puis dans la liste proposée sur « Ruban : incliné vers le bas ».

Votre curseur est devenu une croix.

➢ Enfoncez le bouton gauche de la souris et gardez-le enfoncé, puis déplacez la souris vers la droite et vers le bas.

Votre forme s'est dessinée, reste plus qu'à la redimensionner et à la positionner au centre de l'espace vide sous la table des matières.

#### *8. Insérer une image dans la section 1.*

Positionner le curseur (double-cliquez) sur la première page (section 1).

- ➢ Dans la barre des menus, cliquez gauche sur « Insertion », dans le groupe « Illustrations » du ruban, cliquez gauche sur « Images », puis sur « A partir de cet ordinateur » (ou « Images »).
- ➢ L'explorateur de fichiers de Windows s'ouvre, double-cliquez gauche sur le bureau, puis sur le dossier « Formation Word », puis sur « Exercice4 » et sur l'image « CC72023.jpg ».
- $\geq$  L'image s'affiche dans la section 1 du document.
- ➢ Dans la barre des menus, cliquez gauche sur « Format de l'image », dans le groupe « Organiser » du ruban cliquez gauche sur « Habillage » et sur « Adapté ». L'image devient un objet que vous pouvez redimensionner à l'aide des poignées et déplacer à volonté, centrez l'image.
- ➢ Double-cliquez gauche dans l'entête de la section 1 et écrivez « Généalogie » en TNR, 36pts, gras, le « G » est en rouge et le reste en noir. Centrer le titre au milieu de la page.

#### *9. Ecrire sur une Image*

- $\triangleright$  Revenez dans la section 1. (fermez l'en-tête et le pied de page)
- $\triangleright$  Remontez l'image tout en haut de la page et positionnez le curseur sous l'image.
- ➢ Écrivez « Archives Nationales des différentes sociétés ou compagnies de Chemins de Fer » et mettez le tout en TNR, 22pts, gras, centrer et en bleu foncé.
- ➢ Sélectionner l'image en cliquant dessus, dans la barre des menus cliquez gauche sur « Format de l'image », puis dans le groupe « Organiser » du ruban, cliquez gauche sur « Habillage » et enfin sur « Derrière le texte ».
- ➢ Ajuster l'ensemble descendez le texte en créant des entrées ou en en retirant pour le monter et ajustez l'image en la redescendant.
- ➢ L'image doit être environ au milieu de la section et le texte doit apparaît sur l'image en bas de celle-ci.

Faites un aperçu du document pour vérifier son apparence générale. Enregistrer votre travail.

## **BILAN :**

Vous avez au travers de cet exercice appris à créer des sections, une table des matières avec des liens, insérer une forme automatique, insérer une image et à écrire dessus.